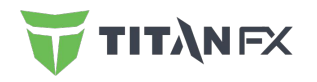

# Titan FX Social ユーザーガイド

Updated on Feb 2024

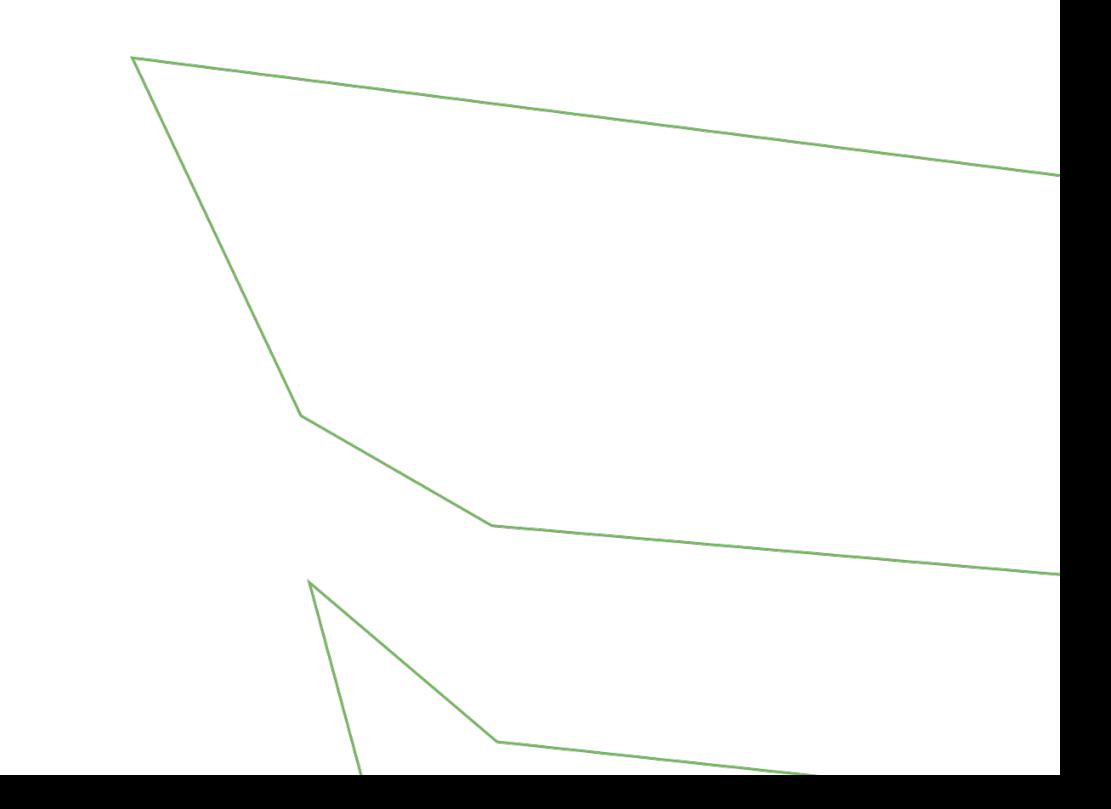

#### **Index**

[1. Titan FX Social](#page-2-0)で出来ることは?

2. Titan FX Socialを利用するためのステップは?

3. [よくあるご質問](#page-19-0)

4. [お問い合わせ](#page-22-0)

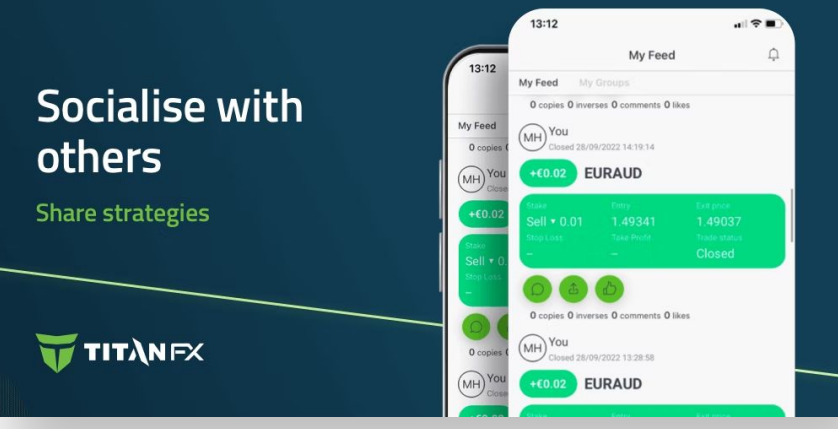

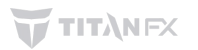

#### <span id="page-2-0"></span>**1. Titan FX Social**で出来ること䛿**?**

- MT4 / MT5、スタンダード / ブレード / マイクロの取引口座とリンク
- 世界中のトップトレーダーのトレードをフォロー&コピー
- アプリから直接取引ができる
- 取引戦略を共有してシグナルプロバイダーとしての収益が可能
- トレーダー同士のチャットができる

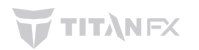

## <span id="page-3-0"></span>**2. Titan FX Social**を利用するため䛾ステップ䛿**?**

アプリを利用するには、次の手順に従ってください。(ステップの詳細は次ページ以降)

- 2.1 Titan FX Socialのアプリをダウンロード
- 2.2 Titan FX Socialのアプリでプロフィールを作成
- 2.3 プロフィールへログイン、リアルロ座を連携し、口座タイプを選択
- <u> 2.4 [プロバイダー側](#page-9-0) 申込書を記入</u>
- 2.5 [プロバイダー側](#page-12-0) 手数料を設定
- 2.6 コピー側 [最大ドローダウンを設定](#page-13-0)
- 2.7 コピー側 [シグナルプロバイダーを選択し、リスクを設定](#page-14-0)
- 2.8 プロフィールの詳細を設定

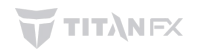

<span id="page-4-0"></span>**2.1 Titan FX Social**䛾アプリをダウンロード

こちらの<u>ダウンロードページ</u>より、 Titan FX Socialアプリをダウンロードしてください。

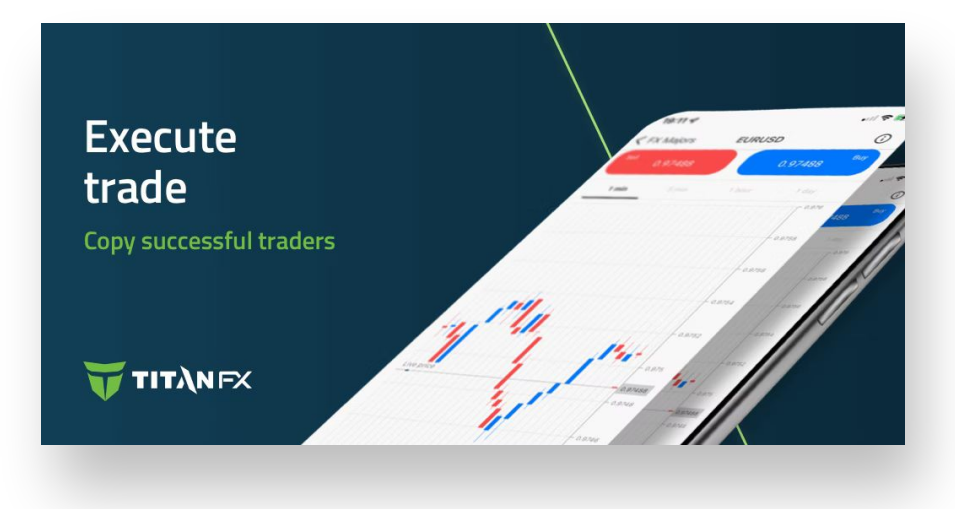

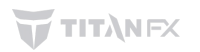

## <span id="page-5-0"></span>**2.2 Titan FX Social**䛾アプリでプロフィールを作成

- 1. 初めてアプリをご利用になる場合、まずは「Titan FX Socialを 始めてご利用の方はこちら」をクリックし、Titan FX Socialのプ ロフィールを作成します。
- 2. 右の画面で次の項目を記入してください。
	- 電子メール:お客様のメールアドレス
	- パスワード: お客様のパスワード
	- パスワードの確認:再度お客様のパスワード
	- 名前: お客様の名前
	- 苗字: お客様の苗字
	- 電話番号: お客様の電話番号
	- 居住国:お客様の居住国
- 3. Terms & ConditionとPrivacy Policyにご同意の上チェックくだ さい。
- 4. 「登録」を押して次に進みます。

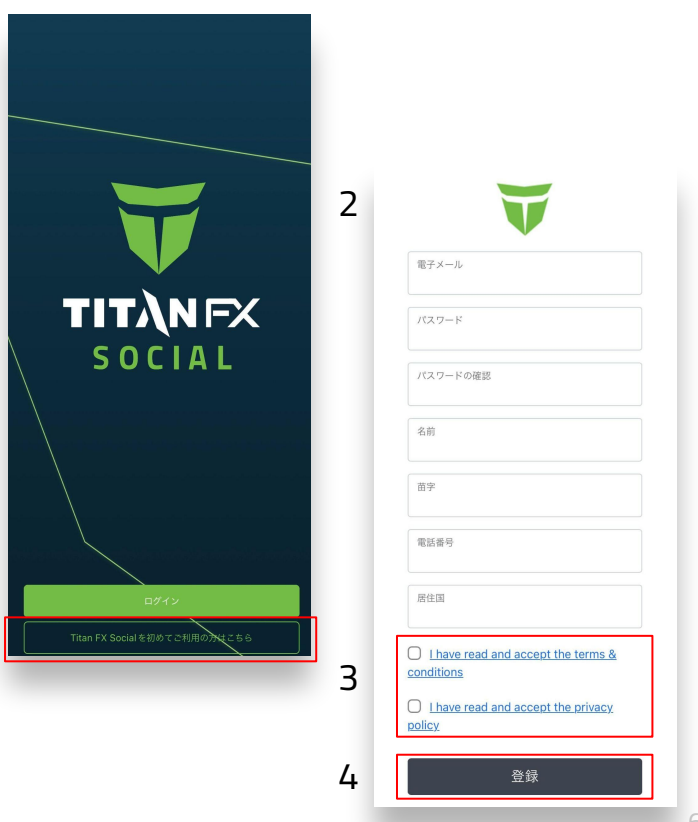

#### **2.2 Titan FX Social**䛾アプリでプロフィールを作成

- 5. 確認画面が表示されます。
- 6. メール認証のメールが届きますので、メール内のリ ンク「こちらをクリックします」をクリックし、Email認証 を完了させます。
- 7. 認証完了画面が表示されます。

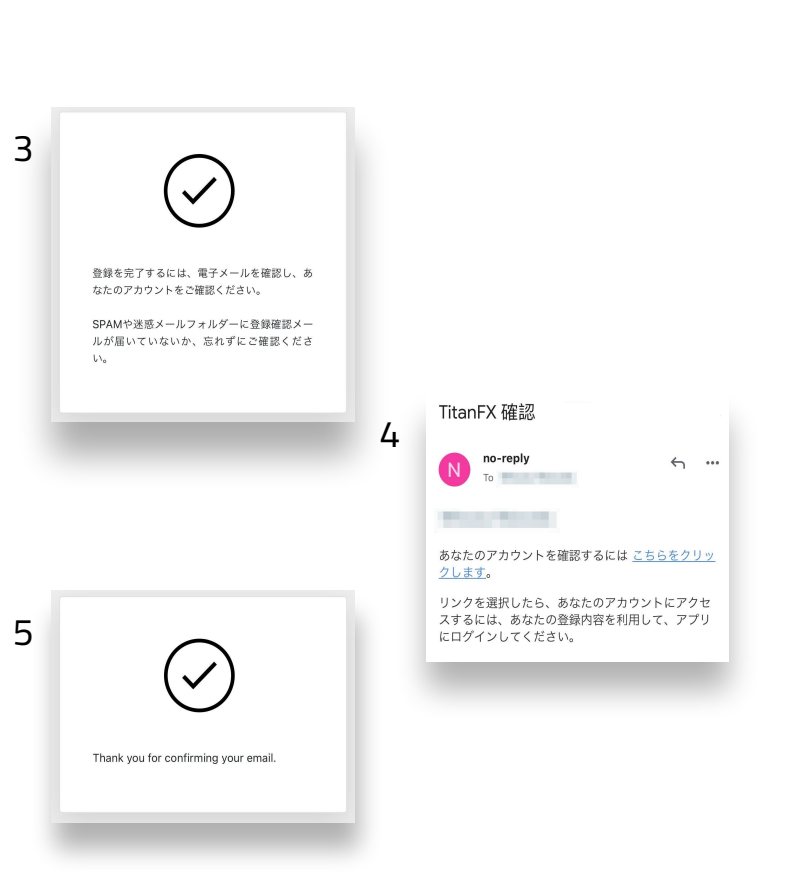

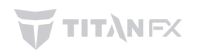

### <span id="page-7-0"></span>**2.3** プロフィールへログイン、リアル口座を連携し、口座タイプを選択

- 1. トップ画面に戻り、メールアドレスと パスワードでログインします。
- 2. ログインが完了したら、 「お取引口座」ページに移動します。

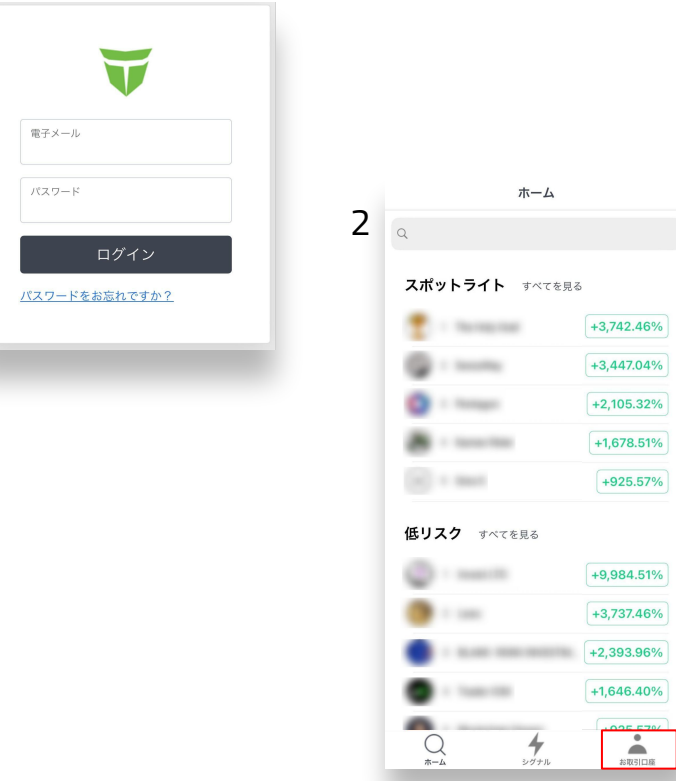

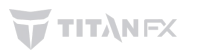

# **2.3** プロフィールへログイン、リアル口座を連携し、口座タイプを選択

- 3. 「お取引口座」の「アカウントをリンクする」ボタンを 択します。
- 4. Titan FXのリアルロ座のログイン詳細を入力し。 了」をクリックします。
- 5. リアル口座を連携させる際に、 コピアー側またはシグナルプロバイダー側を選択 ます。
	- Copy trades : コピア一側
	- Provide signals: シグナルプロバイダー側

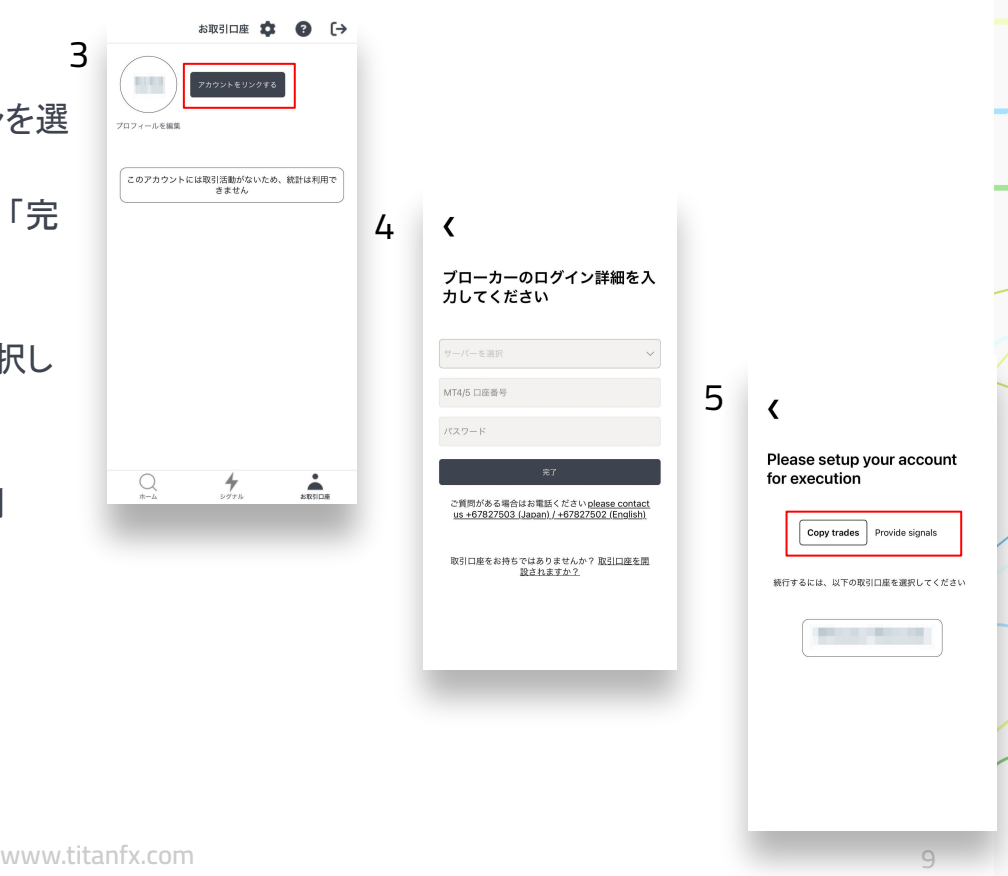

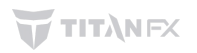

#### <span id="page-9-0"></span>**2.4** プロバイダー側 **- Risk Profile**を記入

- 1. プロバイダーとして口座を連携させた場合、 「お取引口座」ページにある「Complete risk profile」をク リックします。
- 2. 「Complete risk profile」にある情報を記入します。
	- How much of your capital do you intend to risk? >投資可能な資金はどれくらいですか?
	- What is your investment horizon? >投資ホライズンは何ですか?(ポジションの平均保有期間はどれくらいですか?)
	- How many years have you been trading? >投資経験はどれくらいですか?
	- Have you been on any trading courses? >投資の講習を受けたことはありますか?
	- What is your targeted annual performance? >年間の予想収益は投資資金に対してどれくらいですか?
	- Do you keeping positions overnight or over the weekend? >ポジションを日を跨いで保有することはありますか?
	- Do you have a profitable track record? >利益を出した履歴はありますか?
	- What leverage do you trade with? >レバレッジは何倍で取引しますか?
	- Does the Strategy use Stop/Loss? >あなたの戦略はストップロスを使用しますか?
	- Do you diversify your risk(Forex, Commodities, Share/Indices)? >分散投資をしていますか?FX、コモディティ、株式指数のうちいくつに投資していますか?)
	- What is your target profit percentage for this specific strategy? >あなたの戦略は資金に対して何パーセントの利益が目標ですか?
	- What is your maximum drawdown % >最大ドローダウンは何パーセントですか?

ITANEX

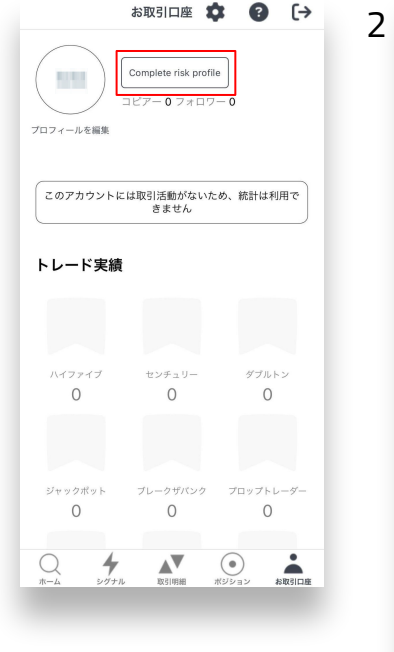

[www.titanfx.com](http://www.titanfx.com)

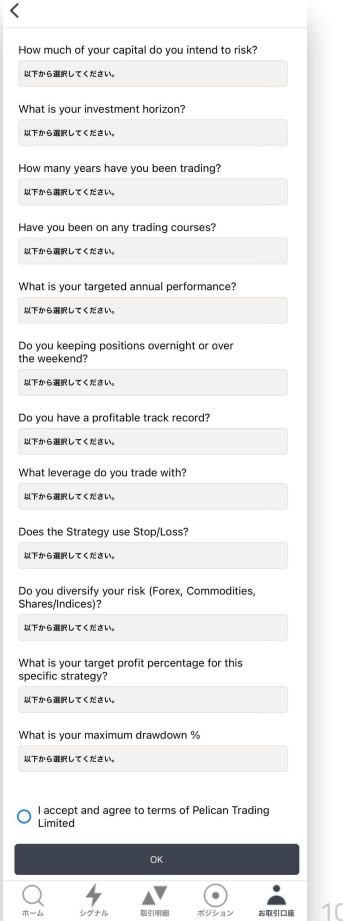

### **2.4** プロバイダー側 **- Risk Profile**を記入

- 3. 「I accept and agree to terms of Pelican Trading Limited(ペリカ ントレーディング社䛾規約に同意)」にチェックし「OK」ボタンをク リックして送信してください。
- 4. ペリカントレーディング社にて審査が行われるのでお待ちください (目安は1営業日以内)。その間、「お取引口座」ページのアイコ ン右䛾ボタンが何も表示されません。

※審査の基準として、リンクされる取引口座が以下を満たしてい る必要がございます䛾でご留意ください。

- 口座開設時の初期証拠金額と現在の口座残高が USD500以上または相当額
- 過去6か月以上の取引履歴
- 最大ドローダウンが55%未満

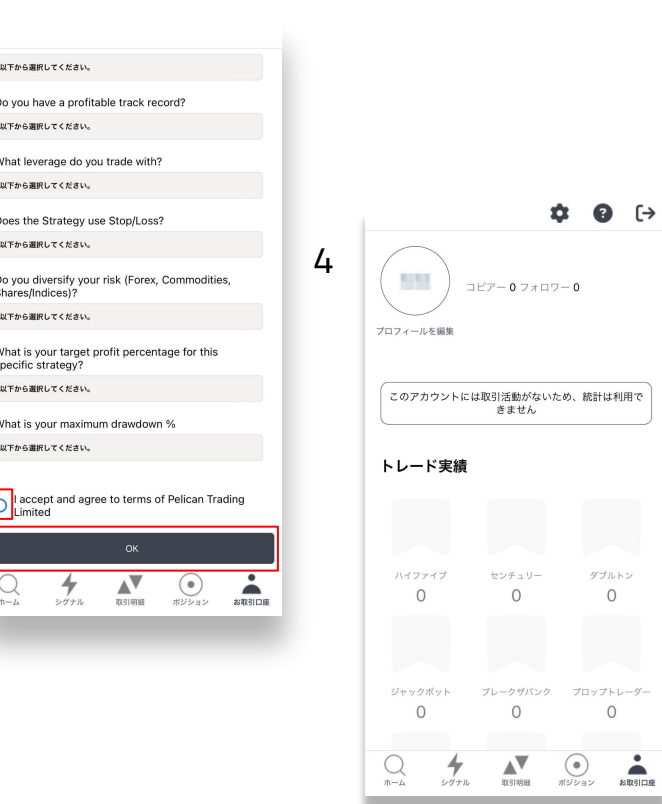

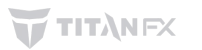

#### **2.5** プロバイダー側 **-** 【審査が承認となった場合】手数料を設定

- 1. 審査が承認となった場合、「お取引口座」ページに「料金 を設定する」ボタンが表示され、コピアーから徴求する手 数料を設定可能となります。
- 2. 「料金を設定する」ページにて、パフォーマンスに応じた 手数料を設定することができます。 ※パフォーマンス:コピー側の利益に対するパーセン

テージで手数料を設定

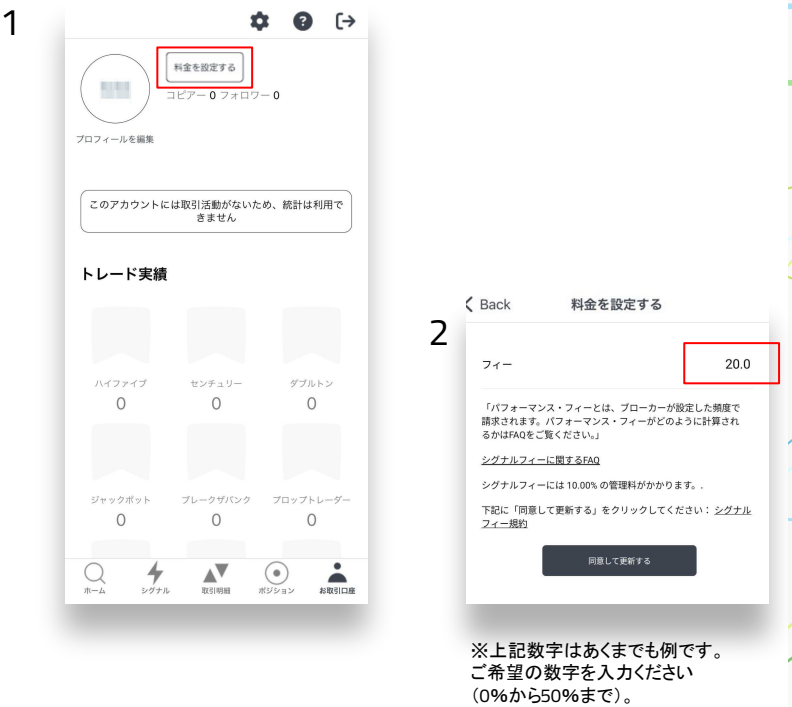

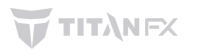

# <span id="page-12-0"></span>**2.5** プロバイダー側 **-** 【審査が非承認となった場合】再審査を依頼また䛿他取引口座で申請

- 1. 非承認となった場合、Pelican Trading社 ([support@pelicantrading.io](mailto:support@pelicantrading.io)) より理由をお知らせするメー ルが送信されます(右記を参照ください)。
- 2. 条件を満たしたうえで再審査を依頼する場合、こちらの メールに返信する形で英語にて行っていただく必要が あります。ご返信いただく際には以下の情報を添えてお 送りください。
	- Titan FX Social に登録のメールアドレス:
	- アプリ名: [Titan FX Social]
	- ブローカー名: [Titan FX]
	- リンクしたMT4/5の口座番号:
	- お問合せ内容 再審査の依頼など、内容を英語 でご記載ください。

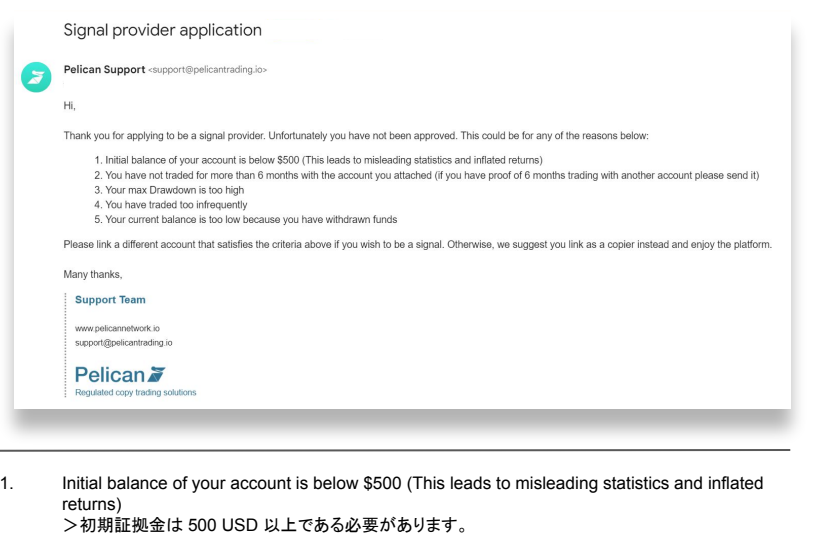

2. You have not traded for more than 6 months with the account you attached (if you have proof of 6 months trading with another account please send it) >リンクした取引口座で 6ヶ月以上の取引履歴がございません。もし他の口座で 6ヶ月以上取引した 証明がある場合は、6ヶ月以上の取引履歴を該当の口座番号を添えてメール返信でお送りください (デモロ座の取引履歴は受付できません)。

- 3. Your max Drawdown is too high
- >過去の最大ドローダウンが Pelican Trading社の基準を超えている可能性があります。
- 4. You have traded too infrequently >取引回数が基準を満たしていない可能性があります。
- 5. Your current balance is too low because you have withdrawn funds >現在の残高が出金により基準( 500 USD)を満たしていない可能性があります。

#### <span id="page-13-0"></span>**2.6** コピー側 **-** 最大ドローダウンを設定

- 1. コピー側として口座を連携させた場合、 「お取引口座」ページより最大ドローダウンを設定する「0% drawdown」ボタンが表示されます。
- 2. ご希望の場合、以下のレベルをご設定ください。
	- ソフトストップレベル: 新しい取引がコピーされませ ん
	- ハードストップレベル:全てのポジションがクローズ され、新しい取引もコピーされません

※設定の詳細については[、こちら](https://knowledgebase.pelicantrading.io/ja/knowledge/%E6%9C%80%E5%A4%A7%E3%83%89%E3%83%AD%E3%83%BC%E3%83%80%E3%82%A6%E3%83%B3%E3%81%AF%E3%81%A9%E3%81%AE%E3%82%88%E3%81%86%E3%81%AB%E8%A8%AD%E5%AE%9A%E3%81%99%E3%82%8C%E3%81%B0%E3%81%84%E3%81%84%E3%81%A7%E3%81%99%E3%81%8B)をご覧ください。

3. 「同意して確認する」ボタンを押して設定完了です。

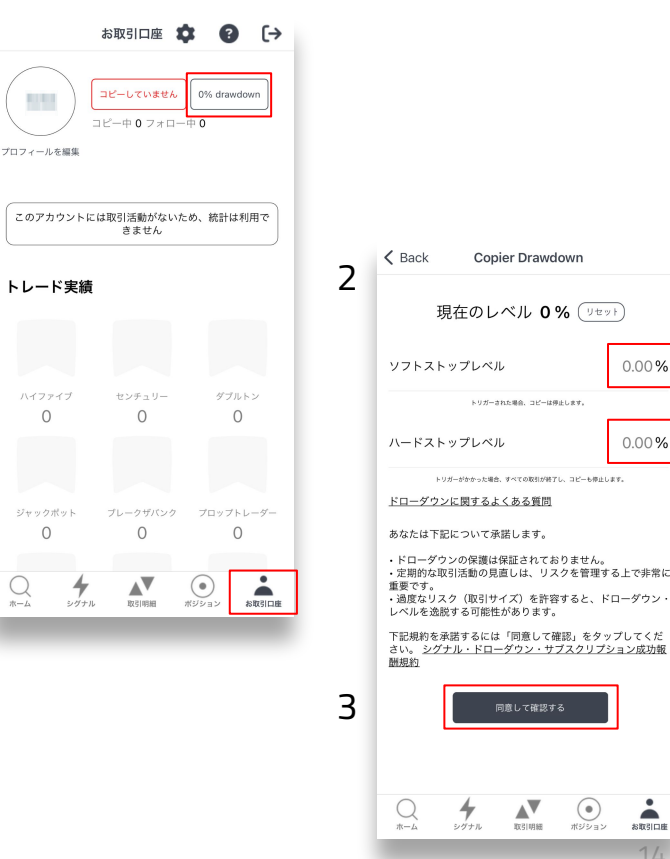

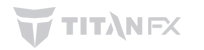

- <span id="page-14-0"></span>1. 「ホーム」ページよりお好きなシグナルプロバイダーを 検索または各ランキングより選択します。  $\overline{1}$
- 2. 選択したプロバイダーのプロフィールページにて「コ ピー」ボタンを選択します。

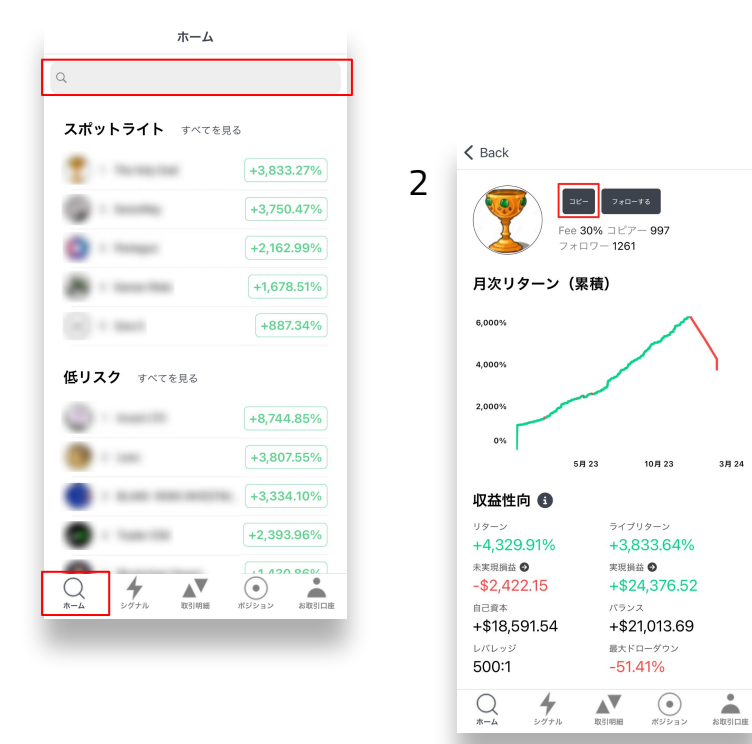

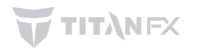

é

- 3. コピーをクリックすると取引サイズを選択する画面に移動するので、 次の3つからコピーの方法を選択します。
	- **固定サイズ**:プロバイダーの取引サイズに関わらず、一定の固定された取引サイ ズでコピーします。
	- **ミラーマスターサイズ:**コピーするプロバイダーの取引サイズをそのままコピーしま す。トレーダーの口座残高は考慮に入れられません。
		- 例:プロバイダーが XAUUSDを10ロットを注文した場合、コピアーも XAUUSDを10ロット 注文
	- エクイティによる比例配分:プロバイダーの取引サイズの口座サイズ(含み損益を 考慮した、有効証拠金)に対する割合を計算し、トレーダーの口座サイズに対して 同じ割合となるように取引サイズを調整しコピーされます。
		- 例:プロバイダーが 5%䛾リスクを取る場合、コピアーも同様に 5%䛾リスクを取る。リ スク5%とは、例えば \$100,000の残高で\$5,000の取引を行うことを指す

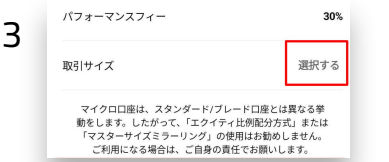

- 4. 比率またはサイズを選択します。
	- 取引サイズが「固定サイズ」の場合、サイズを選択してくださ い。
	- 取引サイズが「ミラーマスターサイズ」または「エクイティによる 比例配分」の場合、比率を選択してください。デフォルトは00 パーセント(1.0)です。

例えば200パーセント(2.0)にすると、

- ミラーマスターサイズの場合:プロバイダーが0Lot取引した場合、コピ アーは20Lot取引することになります。
- エクイティによる比例配分の場合:プロバイダーが%のリスクを取れば、 コピアーは2%のリスクを取ることになります。
- 5. 「最小取引サイズに切り上げる」「既存のトレードをコピーする」を必要 に応じて選択します(※どちらもオプションです)。
- 6. 「同意してコピーする」ボタンをクリックします。

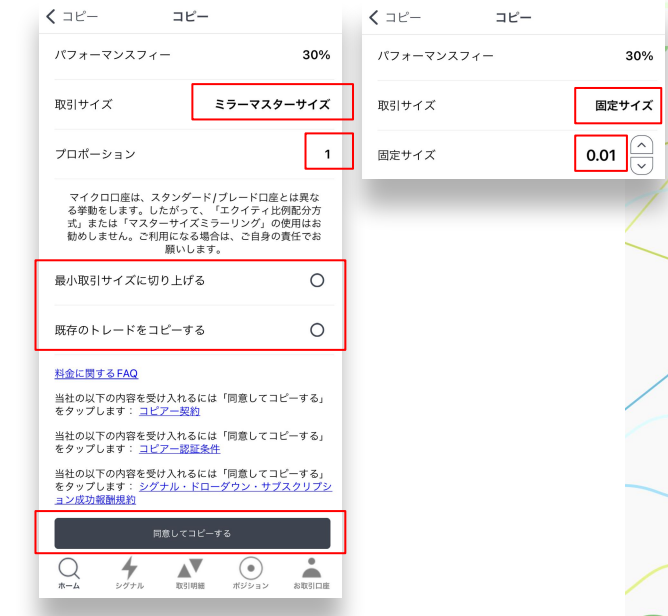

※上記数字はあくまでも例です。ご希望の数字を入力ください。

4

6

- 7. 同意項目をご確認の上、チェックを入れ「OK」をクリックしま す。
- 8. さらに同意を求める文章が表示されるので、確認して「は い」を押していただくとコピー完了です。
- 9. ご自身のプロフィール画面の「コピー中」と記載の部分をタッ プすると、コピー中のプロバイダーが表示されます。
- 10. 「コピー中」記載のプロバイダーのプロフィール画面の「編 集」から取引サイズの編集やコピーの停止が可能です。

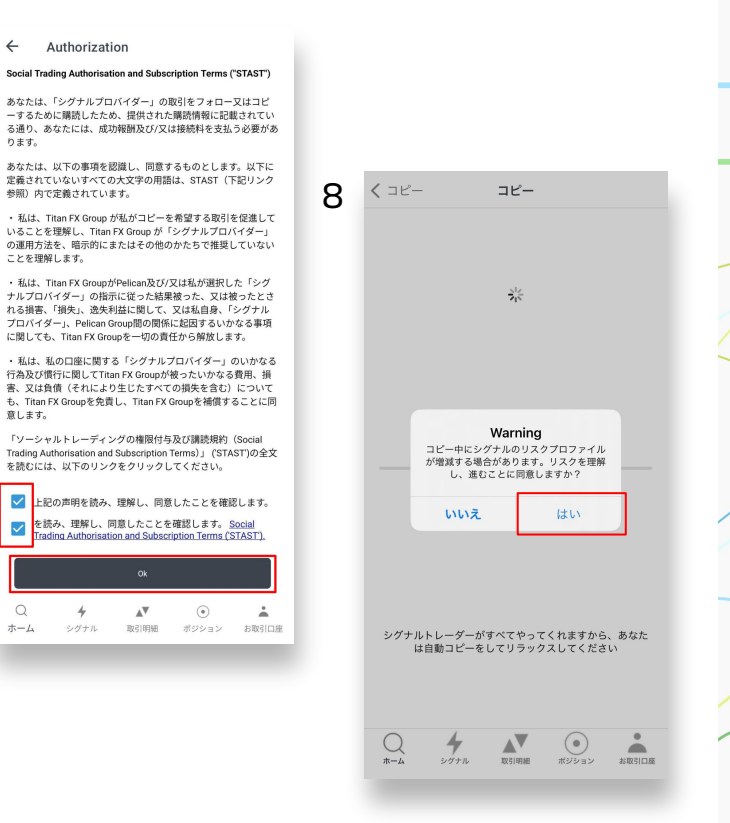

#### <span id="page-18-0"></span>**2.8** プロフィール䛾詳細を設定

- 1. 「お取引口座」ページの右上の「設定」を押します。
- 2. 「設定」画面より「プロフィールを編集」を選択します。
- 3. プロフィールの詳細を設定します。
	- プロフィール写真:ご自身のプロフィール写真
	- シグナル名:シグナルプロバイダー名として表示
	- 名前
	- 苗字
	- ハンドルネーム検索:「ホーム」ページでの検索の際に 検索可能となる名前
	- マイプロフィールを隠す:ご自身のプロフィールを非表 示にしたい場合「ON」

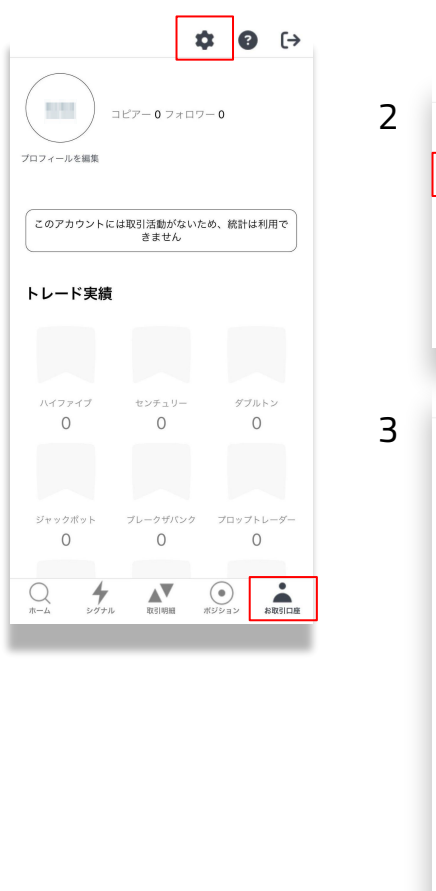

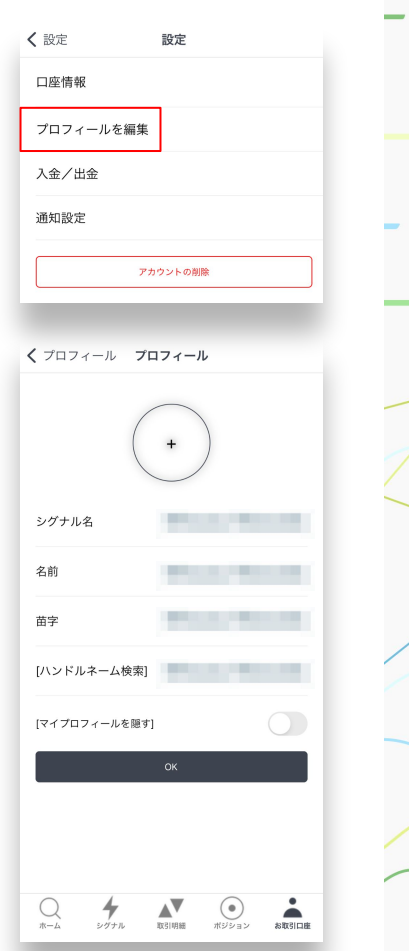

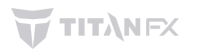

<span id="page-19-0"></span>**3.** よくあるご質問 **[1/3]**

Q: フォローとコピーの違いは?

A: フォローは無料で、シグナルのライブパフォーマンスをモニターすることができます。コピーはコピーするトレーダーの全て の取引をコピーします。

Q: EAは利用できますか? A: はい、利用できます。

Q: バックテストは必要ですか?

A: プロバイダー側として登録する場合、申込書を提出の際IMT4/5の取引履歴などの取引パフォーマンスが証明できる書 類を提出する必要があります。

Q: デモロ座は利用できますか? A: いいえ、利用できません。

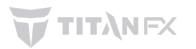

**3.** よくあるご質問 **[2/3]** 

Q: 成功報酬(パフォーマンス·フィー)とは何ですか?

A: コピー側の成績に応じて口座から差し引かれる手数料のことです。例30%が手数料のシグナルをコピーして、100ポンド の利益を得た場合、お客様の口座には30ポンドが請求されます。

Q: 成功報酬はどのように計算されるのですか?

A: その週のオープントレードとクローズトレードを集計することにより算出され、合計額がハイウォーターマーク(予め定めた 一定水準)を上回った場合は、その利益に対して手数料が適用されます。

Q: 成功報酬はいつ請求されますか?

A: 通常、毎週日曜日の09時00分(UTC)に計算されます。手数料はその後、差し引かれます。

O: 成功報酬はどのように請求されますか?

A: 毎週計算され、お客様の取引口座に請求されます。引き落とし額はお客様の取引明細に記載されます。

**3.** よくあるご質問 **[3/3]**

Q: ハイ・ウォーターマークとは何ですか?

A: お客様の口座で毎週日曜日までに達成した最高額のことです。口座の利益がハイウォーターマークを超えない場合、手 数料はかかりません。ハイウォーターマークは、利益総額が既存のハイウォーターマークを超えるまで維持されます。このよ うにして得られた新たな収益レベル(手数料を差し引いたもの)が、新しいハイウォーターマークとなります。

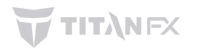

<span id="page-22-0"></span>ご質問などございましたら、お気軽に<u>お問合せ</u>ください。

Titan FX Socialのプラットフォーム提供元である、Pelican Trading[社へ直接お問合せ頂](https://www.pelicannetwork.io/resources)くことも可能です。

- 本ユーザーガイド最終更新日: 2024年2月23日(次回更新予定日 2024年4月)
- トレーダー向け FAQ「Titan FX Social App[について\(画像付き\)](https://titanfx.zendesk.com/hc/ja/articles/6241783884431-Titan-FX-Social-App%E3%81%AB%E3%81%A4%E3%81%84%E3%81%A6-%E7%94%BB%E5%83%8F%E4%BB%98%E3%81%8D#h_01HMBKXRXE0DWBZ60E33DG9EW6)」もございます。
- アプリのアップデートなどにより、本資料および FAQの内容は最新情報に更新されていない可能性がございます。 予めご了承くださいませ。

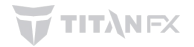